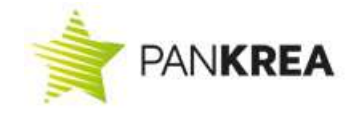

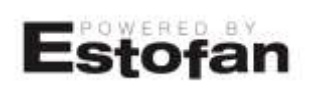

# Jak se orientovat ve světě ESTOFANu?

Systém ESTOFAN je určen pro administraci a editaci webových stránek, které jsou provozovány reklamní agenturou PANKREA.

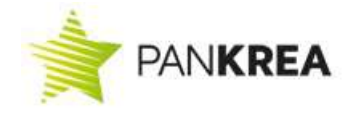

## 1. Přihlášení

Po objednávce a vytvoření prvních návrhů vašich stránek získáte přístupové údaje do systému ESTOFAN. Pro vstup do ESTOFANu zadejte do vyhledávače adresu vašich stránek s dodatkem za lomítkem admin.php (př. www.domena.cz/admin.php). Následující stránka vás již navede k zadání přístupových údajů.

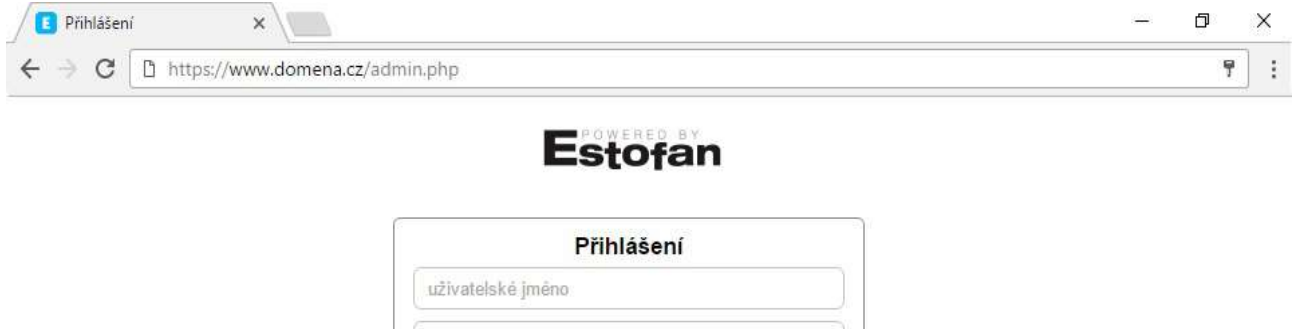

## 2. Vytvoření nové stránky

Po přihlášení do administrace na hlavní liště naleznete jako první záložku Stránky, po jejímž rozkliknutí se vám v pravém horním rohu objeví o Vytvoř stránku

přihlásit

a) Meta popis – do meta popisu se zadávají základní informace o dané stránce:

heslo

- hlavní nadpis: nadpis, který se bude zobrazovat jako hlavní na stránce
- meta klíčová slova: klíčová slova, která charakterizují danou stránku  $(1 5$  slov)
- meta popis: popis se rozbrazuje ve vyhledávačích (seznam.cz, google.com) u hledaných stránek, doporučuje se napsat krátkou větu s použitím klíčových slov
- SEO url: zde se zadává SEO popis bez diakritiky, který se zobrazuje za vaší internetovou adresou za lomítkem. Pokud se v SEO popisu ojevuje více slov, oddělují se pomlčkou. (př. www.domena.cz/sluzby, www.domena.cz/nabidka-prace)
- HTML titulek: tento titulek se zobrazuje u lišty u vašich stránek

### b) Textové pole

- textové pole umožňuje tvorbu textů a jejich úpravu
- pokud chcete text vkládat, je nutné po zkopírování a vložení odstranit formátování pomocí tlačítka  $\overline{I_{x}}$
- pro zachování celkového designu stránek, text formátujte pouze pomocí předdefinovaných formátů

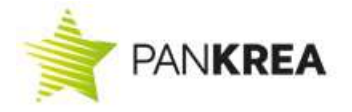

- jednotlivé obrázky vkládejte přes ikonu  $\Box$  Vložit/upravit obrázek, kdy obrázek, který je nahraný v Souborech (viz níže), vložíte do textu pomocí url adresy, kterou si zkopírujete právě ze zmíněných Souborů (kliknete pravým tlačítkem myši na požadovaný soubor a zvolíte položku Kopírovat adresu odkazu)  $\rightarrow$  zkopírovanou url adresu vložíte do okna Vložit/upravit obrázek a smažete všechny informace, které se nachází před /downloads, (např. /downloads/obrazky/ilustrace.jpg) a dále zadejte Popis obrázku
- vkládání velkého množství obrázků a fotografií se provádí ikonou  $\begin{bmatrix} G \\ G \end{bmatrix}$ , kdy si z výběru vyberete požadovanou galerii a výběr potvrdíte tlačítkem OK (vkládání obrázků do galerie viz níže kapitola 6. Galerie)

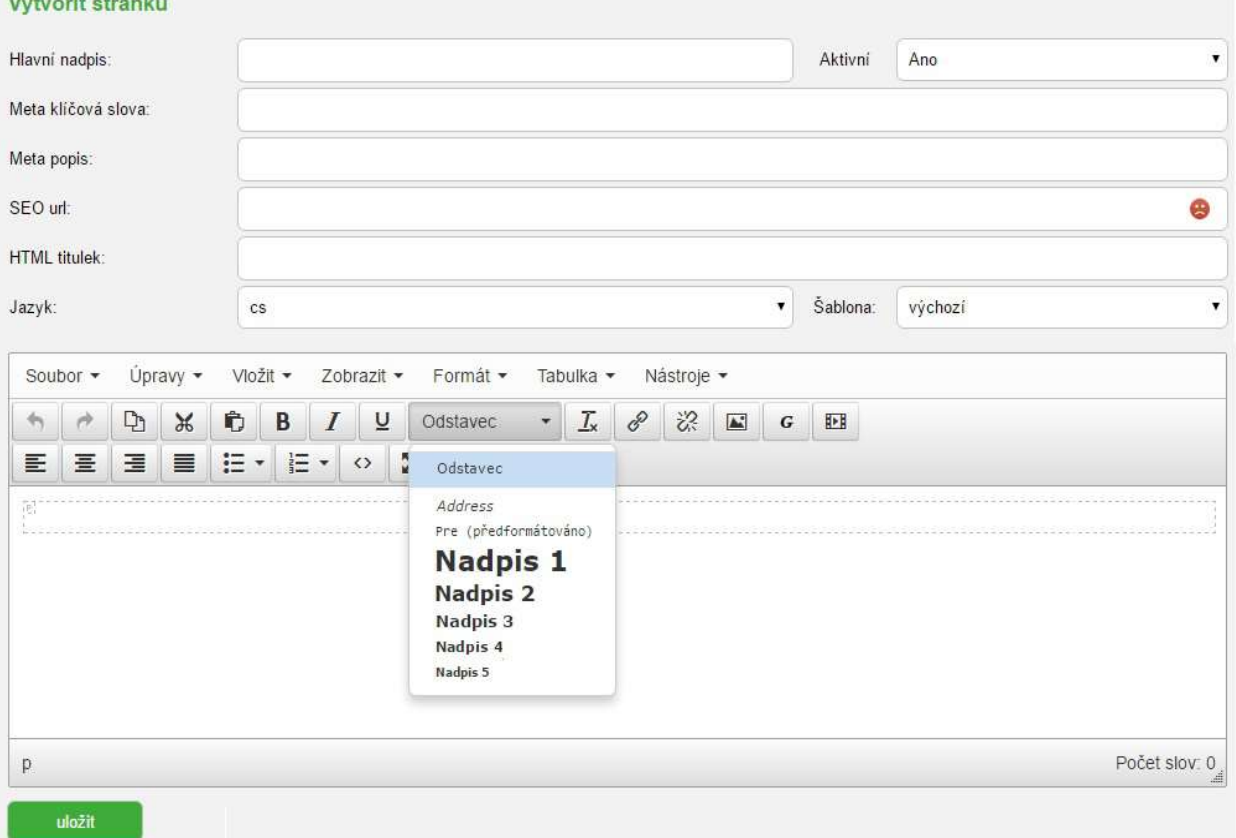

## 3. Stránky

.<br>Tanàna ao amin'ny tanàna mandritry ny taona 2008–2014.

- Zde můžete jednotlivé stránky upravovat po kliknutí levým tlačítkem myši na vybranou – stránku se v pravém horním rohu objeví tlačítko V Upravit stránku nebo na vybranou stránku klikněte pravým tlačítkem myši a vyberte z nabídky Upravit stránku.
- Zde se ukládají vytvořené stránky, které pro přehlednost můžete zařadit do složek.
- Pro smazání stránky klikněte pravým tlačítkem myši na požadovanou stránku a vyberte Smazat.

PANKREA s.r.o. **pankrea@pankrea.cz** Horova 36/29, Hradec Králové 500 02 +420 608 318 151

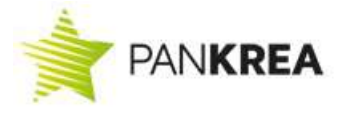

## 4. Menu

V této části ESTOFANu se upravuje rozvětvení jednotlivých stran a podstran.

- pomocí této ikony přidáte následníka dané stránky na stejné úrovni
- díky této ikoně přidáte podpoložku k dané stránce
- červené X znamená smazání položky a nenávratné odstranění z menu
- ikona klíče znamená úpravu položky, nejčastěji se v této souvislosti používá k úpravě pojmenování položky menu (Název) a vložení vytvořeného textu (řádek "Nová" z vyrolovaného seznamu vyberete požadovanou stránku), provedené úpravy nezapomeňte uložit

## 5. Panely

Tato část ESTOFANu obsahuje data, které se neplní obsahem jako klasické stránky. Data v těchto složkách obsahují ty data, která naleznete po okolních panelech stránek (např. rychlé kontakty, odkaz na FB, lokality,...). Jejich úprava je stejná jako u vytváření stránek.

## 6. Galerie

Galerie se používá v případě, že chcete na stránku vkládat větší počet obrázků.

- nejdříve u Přidat galerie zadejte Název galerie a potvrďte tlačítkem Přidej
- vytvořená galerie se vám zobrazí v seznamu galerií
- po rozkliknutí položky nahrajte vybrané soubory (velikost fotografií by se měla pohybovat okolo 500kB)
- ve střední oblasti vyplňte všechny parametry s požadovanými rozměry (Plná velikost v jaké velikosti se zobrazí obrázek po rozkliknutí, Náhled – v jaké velikosti se bude zobrazovat obrázek na stránkách) – po vyplnění všech parametrů (i při provádění změn) potvrďte tlačítkem VYGENEROVAT
- ve spodní části můžete změnit pořadí fotek (změna čísel pod obrázky) úpravu vždy potvrďte tlačítkem ZMĚNIT
- pro vložení galerie do nově vznikající stránky, stiskněte ikonu  $\begin{vmatrix} 6 \\ \end{vmatrix}$  (viz kapitola 2b = textové pole) a vyberte požadovanou galerii
- pro lepší přehlednost lze galerie třídit do složek

## 7. Soubory

Zde se vkládají soubory (např. pdf, jpg, png,...). Soubory využijete v případě, pokud budete vkládat jednotlivé dokumenty (např. výroční zprávy, technické listy,..).

- každý soubor by měl mít vždy unikátní název, který nesmí obsahovat speciální znaky jako např. %, &, #,..
- i zde lze, pro lepší přehlednost, soubory třídit do jednotlivých složek

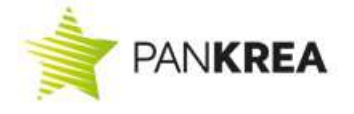

## 8. Novinky

Pokud mají vaše stránky zapojený modul novinky, vkládají se právě přes tento formulář.

- formulář vás navede k vložení potřebných dat a v případě, že chcete novinku doplnit o dokument či obrázek, postupujte stejně jako v případě vkládání obrázků (viz kapitola 2b = textové pole)
- u novinek je možné, pomocí kalendáře, měnit datum vložení

## 9. Články

Modul články plní funkci blogu, díky němuž můžete zpestřit vaše stránky pravidelným vkládáním článků. Články můžete dělit do kategorií podle jejich tématického zaměření, abyste se vy i čtenáři v nabídce textů lépe orientovali

### a) Přidání kategorie

- kategorii vytvoříte kliknutím na tlačítko v pravém horním rohu **Přidat Kategorii**
- zadáte Název kategorie, vyplníte krátký Popis a meta informace (Html titulek, Meta klíčová slova, Meta popis, Url) stejně jako u vytváření nové stránky a změníte Šablonu z výchozí na šablonu Blog nebo Články
- vše potvrdíte tlačítkem uložit

### b) Přidání článku

- ve vybrané kategorii klikněte na tlačítko v pravém horním rohu
- Základní data samostatný článek je rozdělen na dvě části, Perex úvod samotného článku a Obsah
	- Název a perex se ve většině případů zobrazuje na výchozí stránce, kdy čtenáře láká krátkým úryvkem a kdy se po rozkliknutí odkazu zobrazí článek celý
	- ve spodní části můžete změnit kategorii ve které se bude článek zobrazovat
- Meta informace vyplňují se podobně jako u vytváření nové stránky (viz kapitola  $2a =$ meta popis)
- Další informace zde změňte Šablonu z výchozí na šablonu Blog nebo Články
- Obrázky zde můžete přidat obrázek pro list nebo do detailu článku, obrázek je nutné nahrávat již v požadované velikosti, v jaké chcete aby se na stránkách zobrazoval
- vytvořený článek nezapomeňte Uložit

## 10. Katalog

Katalogy vytváříme individuálně dle vašich požadavků, proto pro plnění katalogů nabízíme školení přímo na míru vašim potřebám. V případě zájmu o školení nás neváhejte kontaktovat.

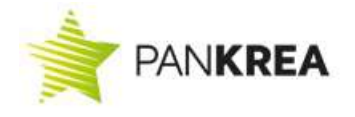

## 11. Popis nejčastějších činností

### a) Vložení a nahrání samotného obrázku

- otevřete 2 okna CMS (administračního prostředí)
- první okno: Soubory zde nahrajte soubor do vybrané (vytvořené) složky na vytvořený soubor klikněte pravým tlačítkem myši a vyberte "kopírovat adresu odkazu"
- druhé okno: Seznam stránek zvolit danou stránku najet kurzorem do místa, kde má být obrázek a kliknout na ikonu  $\blacksquare$  - po kliknutí vyskočí tabulka, do prvního řádku Url vložíte zkopírovaný odkaz a odmažete vše před /downloads... - ve druhém řádku vyplníte název obrázku a eventuelně upravíte rozměry dle vašich požadavků a vše potvrdíte tlačítkem OK

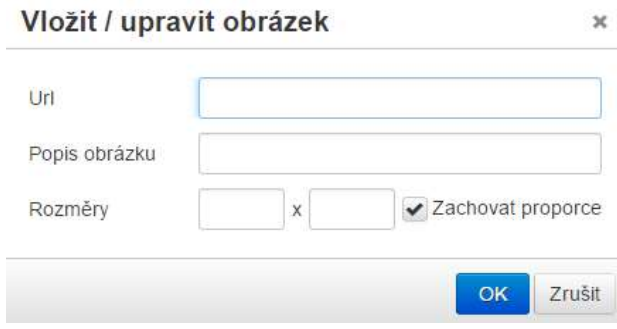

### b) Vložení a nahrání souboru

- otevřete 2 okna CMS (administračního prostředí)
- první okno: Soubory zde nahrajte soubor do vybrané (vytvořené) složky na vytvořený soubor klikněte pravým tlačítkem myši a vyberte "kopírovat adresu odkazu"
- druhé okno: Seznam stránek zvolit danou stránku označit text, který má být proklikem na soubor – kliknout na ikonu  $\mathscr{P}$  - po kliknutí vyskočí tabulka, do prvního řádku Odkaz vložíte zkopírovaný odkaz a odmažete vše před /downloads... - dále u položky Cíl můžete zvolit položku Nové okno, pokud chcete, aby se daný soubor místo otevření stáhnul zaškrtněte políčko Download a vše potvrďte tlačítkem OK

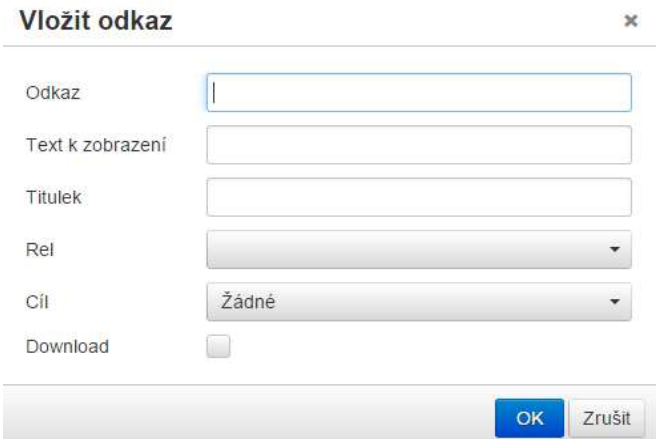

#### c) Vložení odkazu

označte text, který má být proklikem a klikněte na ikonu  $\mathscr{P}$  - po kliknutí vyskočí tabulka, do prvního řádku Odkaz vložte zkopírovaný odkaz webové stránky na kterou odkazujete, u položky Cíl vyberte Nové okno a vše potvrďte tlačítkem OK.

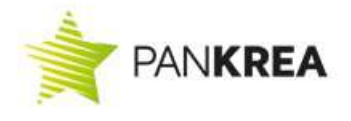

# DŮLEŽITÉ!

Pokud stránky upravujete, je dobré je obratem zkontrolovat, zda se v prohlížeči zobrazují podle vašich představ. Pokud máte již prohlížeč s vaší stránkou otevřený a zároveň v ESTOFANu provádíte úpravy, je potřeba pro aktuální náhled stránku aktualizovat (pomocí ikony v prohlížeči nebo klávesou F5, případně CTRL+F5).